## **Einrichtung des Netzwerkexports zu sonoGDT für Mindray-Systeme**

Wenn Sie diese Anleitung erhalten, ist Ultraassist auf dem Server installiert und läuft dort unsichtbar im Hintergrund als Dienst. Nehmen Sie am Ultraschallsystem folgende Einstellungen vor:

- Taste Setup (obere Reihe der Tastatur)
- Netzwerk-Voreinstellungen (Menü links)
- Karteireiter Lok./TCP:

IP-Adresse:

Ordner ein. Die Einstellungen in Ultraassist müssen damit z.B. wie folgt aussehen:

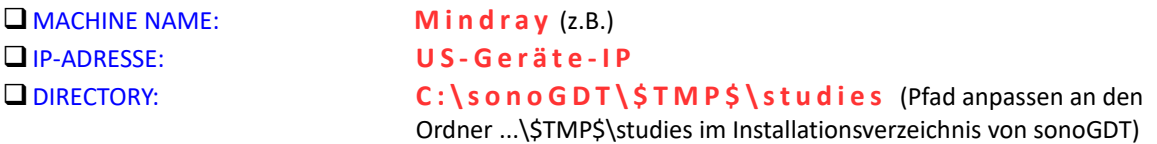

❑Konfigurieren Sie nun das Ultraschalllgerät, drücken Sie dazu F10 (Setup)

❑NETZWERKVOREINSTELLUNGEN (links im Menü, Maustaste ist in der Nähe des Trackballs)

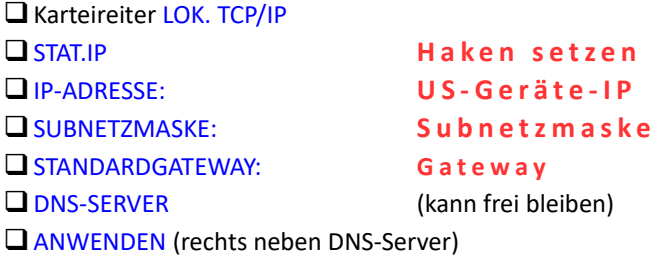

❑Karteireiter ISTORAGE

❑DIENSTNAME **s o n o G D T**

❑IP-ADRESSE: **S e r v e r - I P**

❑VERBIND... anklicken (es sollte eine Meldung über erfolgreichen Verbindungsaufbau erscheinen. Dazu muss iStorage auf dem Server-PC gestartet sein. Wenn keine Verbindung möglich ist, bitte prüfen, ob in der Windows-Firewall eine Ausnahme für das Programm Ultraassist (iStorage) eingetragen ist.

❑HINZUFÜGEN anklicken

❑STAND. anklicken

❑SPEICHern

## **Workflow:**

❑Eine Untersuchung starten, dabei in das Patientenfeld PAT.-ID die ID aus der Praxissoftware eingeben.

❑Nach Abschluß der Untersuchung öffnen Sie über die Taste ISTORAGE die Patientenliste, wählen den Patienten und klicken auf SEND-EXAM an sonoGDT.